# NETGEAR®

Installation Guide

# Connect with Innovation<sup>"</sup>

#### **CGD24G Wireless Cable Modem Gateway**

Follow these quick steps to install your CGD24G gateway. These instructions assume that you will use an Ethernet cable to connect a computer to the gateway.

**Note:** For instructions on connecting computers to the CGD24G gateway using USB, see the *User Manual* on the *Resource CD* that came with your product.

# **Package Contents**

Verify that your product package contains the following items:

- CGD24G Wireless Cable Modem Gateway
- AC power adapter
- Category 5 (CAT5) Ethernet cable
- USB cable
- Two (2) stand brackets
- *Resource CD*

If any of the parts are incorrect, missing, or damaged, contact your NETGEAR dealer. Keep the carton, including the original packing materials, in case you need to return the product for repair.

# **Before You Begin...**

Make sure that you have the following:

One or more local LED(s) on the front of the gateway should be lit for any connected computers. 4

- A computer with an active Ethernet port with DHCP enabled.
- An active account with your Internet Service Provider (ISP) for data services.
- Depending on how your ISP set up the Internet account, you might need one or more of these configuration settings to connect the gateway to the Internet:
	- Host and Domain Names
	- ISP Domain Name Server (DNS) Addresses
- Each computer that will connect to the gateway must have either an installed Ethernet Network Interface Card (NIC), USB Host port, or 802.11b or 802.11g wireless adapter.

# **Next, Connect the Gateway**

#### **To connect the gateway:**

- **1.** Turn off your computer. Use the coaxial cable provided by your cable company to connect the CGD24G gateway cable port (**A**) to your cable line splitter or outlet.
- **2.** Connect the Ethernet cable (**B**) from your CGD24G gateway's LAN port to the Ethernet adapter in your computer.
- **3.** Plug in your CGD24G gateway and wait about 60 seconds for the LEDs to stop blinking.
- **4.** Verify the following:

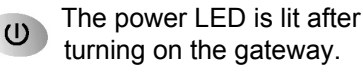

- The cable link LED is solid green, indicating that the gateway initialization is
- complete and a link has been established to the cable network.
- **5.** Now, turn on your computer.
	- If software usually logs you in to your Internet connection, do not run that software or cancel it if it starts automatically.

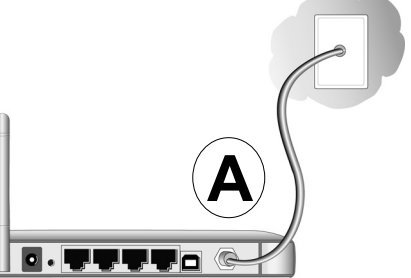

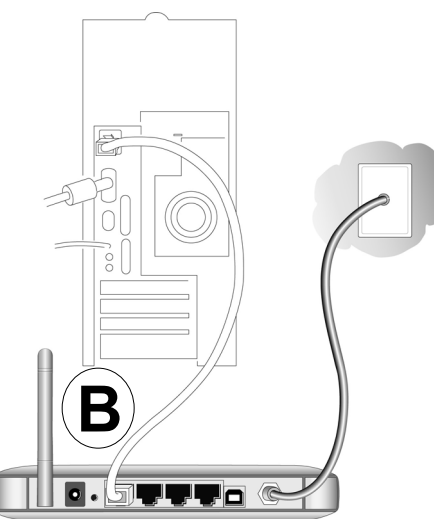

### **Then, Connect to the Internet**

#### **To configure the gateway and connect to the Internet:**

#### http://192

**1.** Using the computer that you first used to access your cable modem Internet service, connect to the gateway by typing **http://192.168.0.1** in the address field of your Internet browser.

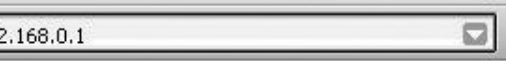

**2.** For security reasons, the gateway has its own user name and password. When prompted, enter **admin** for the user name and **password** for the password. After logging in, you will see the Gateway Status screen.

upper left of the main menu of the gateway. The Basic Settings

**4.** Verify that the **Cable Network Settings field** is set to **DHCP**, which is the default setting.

- 
- **3.** Select **Basic Settings** on the screen displays.
- - configuration settings are your ISP.
- 
- 

When the Cable Network Settings are set to DHCP, the network automatically downloaded from

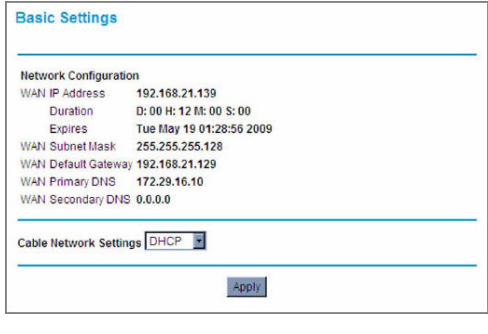

**5.** If you changed the **Cable Networks Settings** field, you must click **Apply** so that the change takes effect.

**6.** Verify your Internet connection.

**Note:** Some cable Internet companies require you to notify them when you replace the original cable modem so that they can register the MAC addresses.

If you had difficulty connecting to the gateway or to the Internet, see the "Troubleshooting" chapter of the *User Manual* on the *Resource CD*.

**December 2010**

This symbol was placed in accordance with the European Union Directive 2002/96 on the Waste Electrical and Electronic Equipment (the WEEE Directive). If disposed of within the European Union, this product should be treated and recycled in accordance with the laws of your jurisdiction implementing the WEEE Directive.

©2010 by NETGEAR, Inc. All rights reserved. NETGEAR and the NETGEAR logo are registered trademarks of NETGEAR, Inc. in the United States and/or other countries. Other brand and product names are trademarks or registered trademarks of their respective holders. Information is subject to change without notice.

#### **Do not stack or place near heat source**

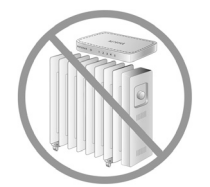

**Warning:** Do not install this device on top of any other electrical equipment or install any other equipment on top of this device. Keep this device away from any heat sources such as direct sunlight, heaters, radiators, or other A/V receivers or devices that emit heat.sources such as direct sunlight, heaters, radiators, or other A/V receivers or devices that emit heat.

#### **Using Push 'N' Connect (WPS) to Configure Your Wireless Network**

The gateway's green wireless status LED ceases blinking and turns solid green when one of these conditions occurs:

If the wireless clients in your network support Wi-Fi Protected Setup (WPS), you can use this feature to automatically connect the wireless client securely and easily to the gateway. WPS uses the SSID that is specified in the Wireless Settings screen.

**To initiate WPS using the push button on the gateway:**

- **1.** From the gateway main menu, select Wireless Settings.
- **2.** You can either use the default SSID (Wireless) or type in a different SSID. In the Security Option section of the screen, select one of the following: **Disable**, **WPA-PSK**, or **WPA2-PSK**. Fill in any required fields and then click **Apply**.
- **3.** From the gateway main menu, select WPS Settings.
- **4.** In the A**utomatic Security Configuration field**, select **WPS**.
- **5.** Press the WPS button on the side of the gateway for over 5 seconds.

The green wireless status LED on the front of the gateway begins to blink. While the LED is blinking, you have 2 minutes to enable WPS on the client that you are trying to connect to the gateway.

**6.** On the wireless client, follow its specific networking instructions to enable WPS, to allow it to connect to the gateway.

- The gateway and the client establish a wireless connection.
- The 2-minute window period expires for establishing a WPS connection.

**Note:** If your network contains wireless clients that are not WPS-capable, then set up your wireless network and wireless security manually as described in the *User Manual* on the *Resource CD*.

## **Vertical or Horizontal Installation**

The CGD24G gateway can be placed either vertically or horizontally.

To place the gateway vertically, attach the two brackets to the bottom of the gateway, and place it on a flat surface, as shown.

The two stand brackets are included in the package.

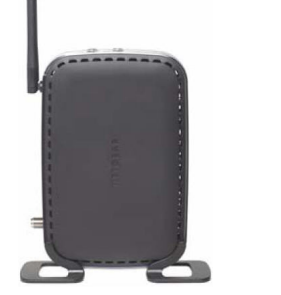

#### **Technical Support**

Thank you for selecting NETGEAR products.

After installing your device, locate the serial number of your product and use it to register your product at *http://www.NETGEAR.com/register*. Registration is required before you can use our telephone support service. Registration via our website is

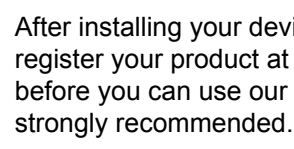

Go to *http://kbserver.netgear.com* for product updates and Web support. For Warranty and Regional Customer Support information, see the *Resource CD* that came with your product.

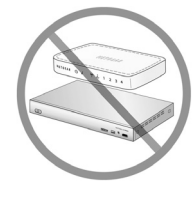

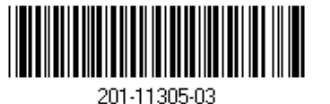

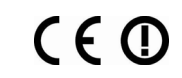